# **Register Your Unilux Wi-Fi Enabled Thermostat**

### **What you'll need (we suggest writing these down):**

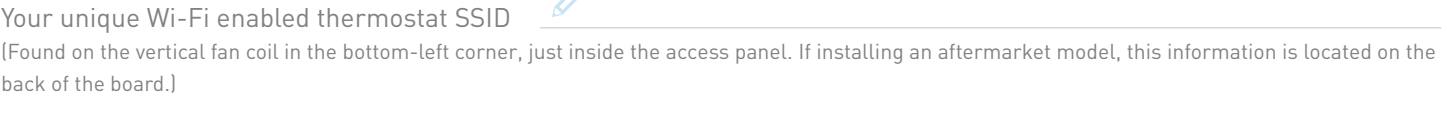

Your wireless router SSID and password\*

A personal email address for your Unilux VFC account\*

\*If you are registering multiple thermostats in the same suite, please use the same wireless router and email info to ensure they are associated with the same account.

#### **Register your Wi-Fi enabled VFC system**

- 1. Check that your Wi-Fi enabled VFC is on:
	- a. Lift up the front access panel
	- b. Make sure the main power switch is in the up and/or on position.
- 2. Ensure your wireless router is on and is connected to the internet.
- 3. Turn on your personal computer, tablet or smartphone and connect to the internet.
- 4. Please temporarily disable firewall settings that may prevent your device from connecting to the Wi-Fi transceiver.
- 5. Open your Wireless Network Connections on PC/Mac (where you connect to Wi-Fi)
	- In the list of wireless connections, **you'll see the SSID of your Wi-Fi enabled VFC, select it.** \*First-time connections will be asked for the Wi-Fi enabled VFC password.
- 6. Our configuration page appears for Windows 8, Windows 10, macOS and iOS users.\*\* Windows 7 and Android users will need to enter uniluxvfc.com into the address bar.
	- a. You'll see "Hello from Thermostat 192.168.4.1" in the address bar and a drop-down box will appear with the following fields for you to fill in:

 **SSID:** Choose from list SSID name of your wireless router

- **Password:** Enter your wireless router password
- **Email:** Enter your personal email address
- **Server:** Enter thermostat.uniluxvfc.com
- b. Once completed, you'll see a message, "Try to Register"
- c. Within a minute you'll see "Device Registered"
- 7. You'll receive an email from our web app, Universe. If you don't see it arrive in your inbox, please check your junk folder.\*\*\*
- 8. Follow the prompts to our app, Universe (thermostat.uniluxvfc.com) to set/change your password.

You can log in once you've set/changed your password. Enter your username (email address used) and password, then select the blue sign-in button.

\*\*If the configuration page does not appear, please follow the process for Windows 7 and Android users. \*\*\*If you do not receive an email, please visit settings and select "Forgot Password" to generate a new link.

## **Log out, Disconnect and Re-Registering**

### **Log out & Disconnect**

If you're moving, or choose not to use the Wi-Fi enabled controls, you'll have to logout and disconnect your system.

To log out of the web app, select Logout from the menu bar. You'll be asked if you're sure you want to log out. Choose Yes to log out or No to return to the previous screen.

To disconnect the system from the web application, visit the My Settings page and select de-register device. This will deactivate web-application control, leaving the mobile app (if registered) and thermostat left to control your VFC.

### **Re-Registering your thermostat**

Connect to your VFC SSID – enter your thermostat password. You'll be directed to a registration box to enter your wireless router SSID, password and email. You may need to re-enter (thermostat.uniluxvfc.com). The Unilux VFC server will send a confirmation email.

#### **Questions? Our customer service team is ready to help:**

**Email:** service@uniluxvfc.com **Toll free:** 1.800.397.3680 **GTA:** 905.265.2418

Unilux VFC Parts & Service 3-3055 Lenworth Dr. Mississauga, ON, Canada L4X 2G3